# Digital Photos – Beginning to End

### Part 3

### **Topics**

Scanner tyrpes
Scanning
Resolution and file size
Output file format
Editing a digital photo

# **Scanner types**

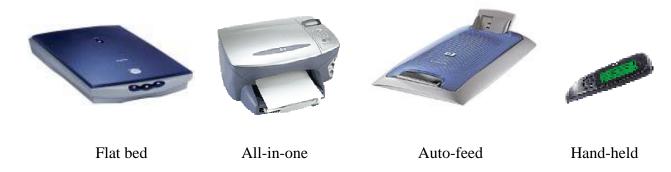

## **Scanning**

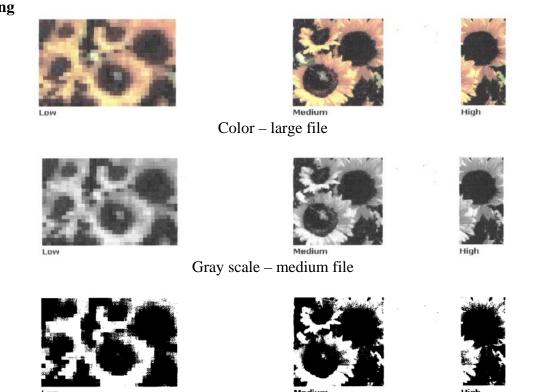

Black and white - small file

Scanning resolution and file size for an 8 x 10 inch scan

| Resolution | File Size, MB |
|------------|---------------|
| 100        | 0.8           |
| 150        | 1.8           |
| 200        | 3.2           |
| 300        | 7.2           |
| 600        | 28.8          |
| 1200       | 115           |
| 2400       | 460           |

Output file format (GIF, BMP, JPG, TIF, PNG, and PDF, TXT, fax)

#### **Graphic Interchange Format (GIF)**

GIFs should be used for images with flat colors and sharp lines of contrast, such as corporate logos, cartoons and icons. GIF was originally developed by CompuServe. GIFs provide a maximum of 256-color information.

### Windows bitmap (bmp)

This format allows for 256 colors and while this format is used in may Windows application including Desktop Wallpaper, file size is large.

### Joint Photographic Expert Group (JPEG)

JPEGs should be used for images with smooth color, shading or transitions like photographs and paintings

This format is supported by all but the oldest browsers and provides a maximum of 16.8million colors, aka 'true color'. It can also handle grayscale images.

JPEG files allow you to control degree of compression using a number between 1 and 100 (100 represents the least compression and therefore the largest file).

#### Tag image file format (tif)

A format compatible with many programs. Creates a large file size.

#### **Portable Network Format (PNG)**

PNG was developed in 1995 under the threat of Unisys enforcing its LZW patent (requiring a license fee from GIF application developers).

PNG is a good graphic format to use for Line Art.

## Editing a digital photo using PrintMaster 15

Install the program

Open the program (start > programs > PrintMaster > PrintMaster 15

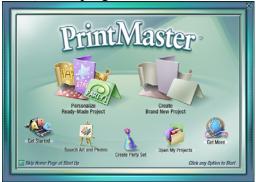

Click on "Create Brand New Project"

Click on "blank page" then "next"

Click the circle in front of "wide" orientation (for this class photo), then "Finish".

Add > graphic > from disk

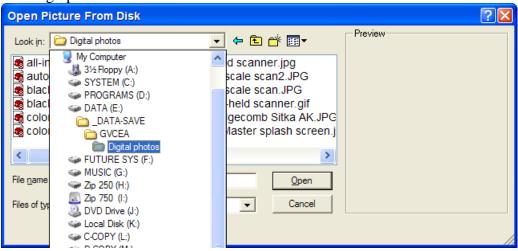

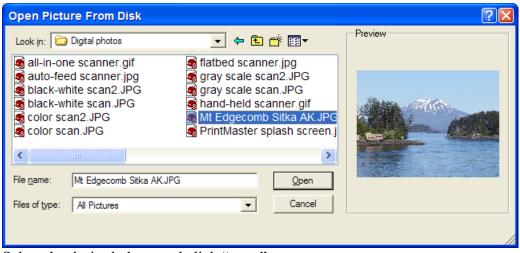

Select the desired photo and click "open".

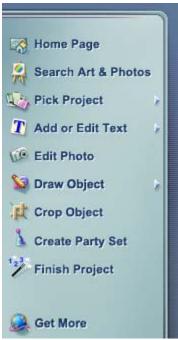

Click on the photo, then click on "Edit Photo".

### Cropping an image

Click on "Crop & Orientation" tab.

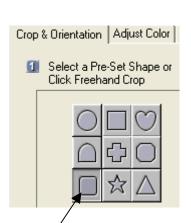

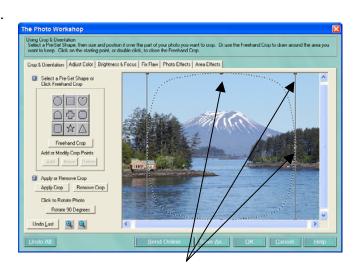

Click a shape. The size control box is shown, with "handles" in the corners and the centers of the edges. Clicking and dragging a corner handle will change both sides of the box. Clicking and dragging a handle on a side will move that side only. Clicking "undo last" one or more times will reverse your prior actions.

When you move the mouse arrow inside the box, the arrow changes to a hand. Clicking and inside the box will move the box and the dotted line representing the outside of the cropped area.

Click "Apply crop" when you are satisfied with the shape, size, and location of the cropping. You

can still click "undo last". Once you click "OK", you can still undo the cropping but you will have to start the new cropping from the beginning.

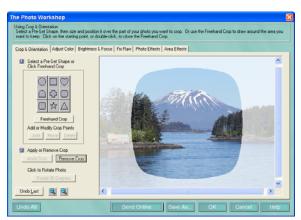

Result of clicking "Apply crop".

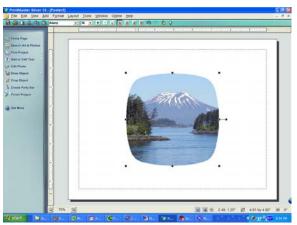

Result of clicking "OK".

### Rotating an image

Click on "Crop & Orientation" tab.

Near bottom of beige area, click on "Rotate 90 degrees". Repeat this clicking until the desired orientation is accomplished. Click "Undo last" if you clicked too many times.

Adjusting the Color of an Image

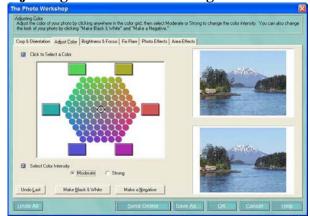

Graphics on the right: top is original; bottom is the changed version if you click "OK".

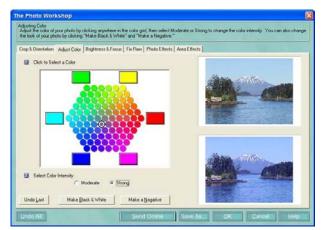

Color intensity can be "moderate" or "strong".

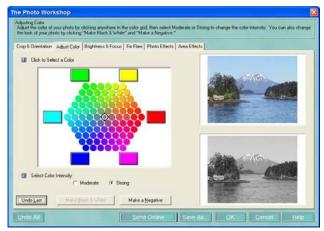

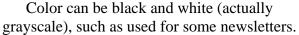

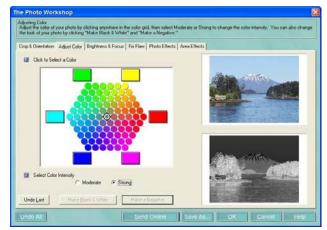

Color can also be a negative.

#### Part 4

Brightness and focus (brightness, contrast, blur, sharpen, Saturation)
Fix flaw (red eye, pet eye, scratch, shiny face)
Photo effects (artistic, black and white, colorization, filter)
Text (creating, resizing, rotating)
Frame (add, remove)

I found the following web site to be very informative because of frank reviews by users. <a href="http://www.dpreview.com/reviews/specs.asp">http://www.dpreview.com/reviews/specs.asp</a>

Click on the manufacturer, then find the camera model you are interested in. Click on "Read opinions/reviews".